# **Receiving Email: Managing Email Messages**

Using Zimbra, there are several ways to manage the email messages you receive:

[How do I get new email messages?](#page-0-0)

[How do I see the number of email messages in my Inbox?](#page-1-1)

[How do I print an email message?](#page-1-0)

[How do I print a conversation?](#page-2-0)

[How do I prevent an entire conversation from printing?](#page-3-0)

### <span id="page-0-0"></span>**How do I get new email messages?**

New email messages arrive in your Inbox automatically, and they are displayed in **bold**. Your Inbox is displayed by default after you log in.

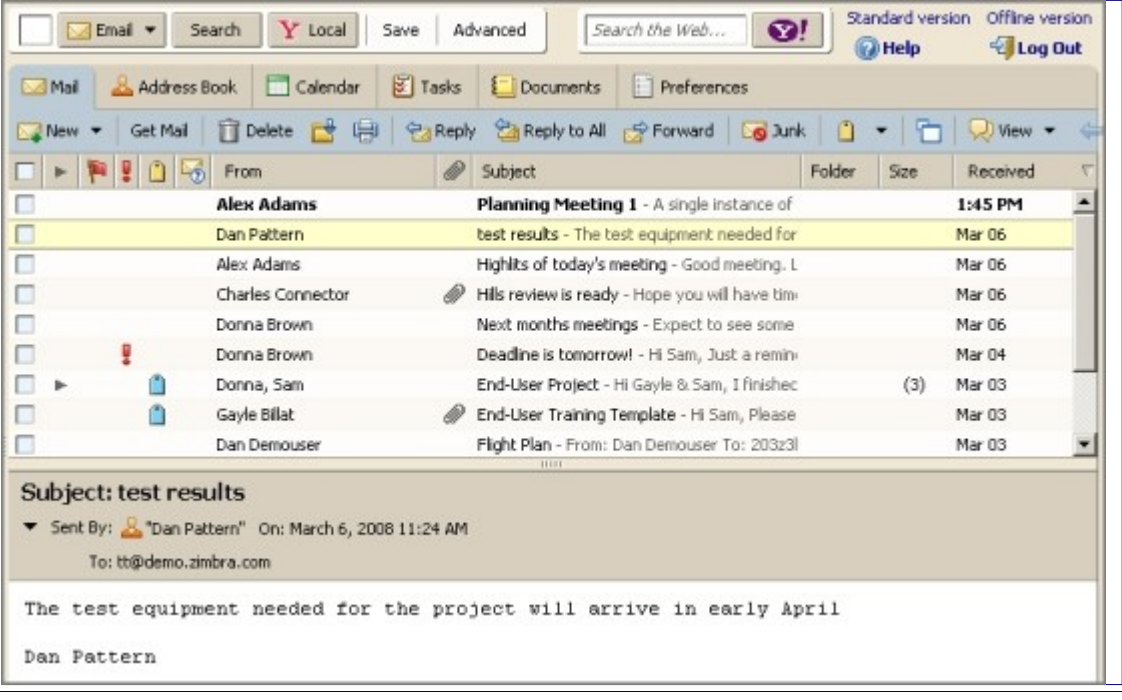

### <span id="page-1-1"></span>**How do I see the number of email messages in my Inbox?**

To see how many messages you have in your Inbox, or in any other mail folder, hover your cursor over the folder. The number of messages in the folder is displayed along with the size of the folder.

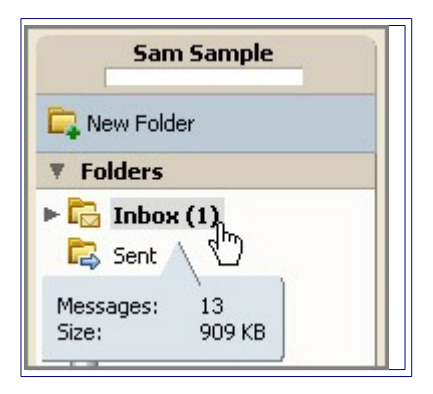

# <span id="page-1-0"></span>**How do I print an email message?**

To print an email message:

- 1. Click on the message you want to print.
- 2. Click  $\frac{1}{2}$  in the toolbar. A standard print dialog appears.
- 3. Choose a printer.
- 4. Click  $\frac{K}{K}$  The message is sent to the selected printer.

## <span id="page-2-0"></span>**How do I print a conversation?**

To print a conversation (all messages):

1. • Right-click the conversation to be printed, and select **Print**. You must be in Conversation view.

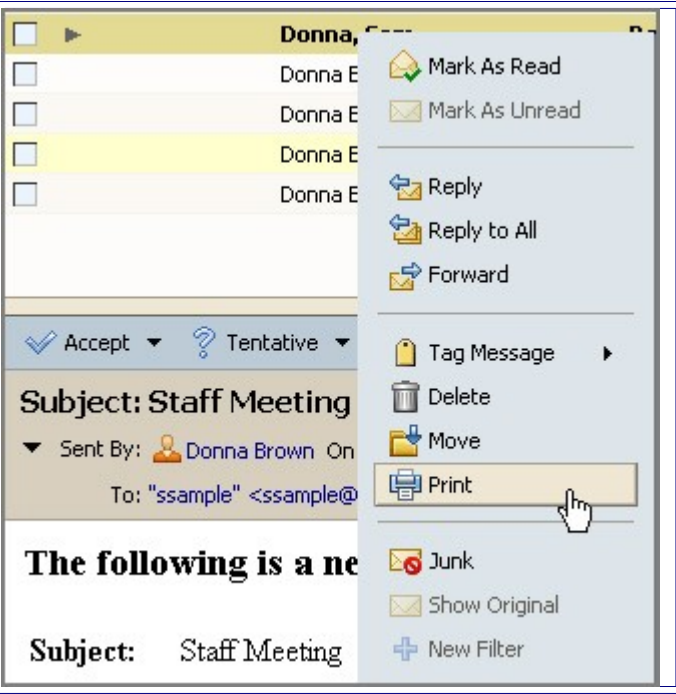

Two windows appear:

1. All the messages in the conversation are shown in a single scrolling window, and the total number of messages to be printed is displayed at the top.

- 2. A standard print dialog. In the print dialog:
- Choose a printer.
- Click **OK**. The message is sent to the selected printer.
- Close the window.

### <span id="page-3-0"></span>**How do I prevent an entire conversation from printing?**

To prevent an entire conversation from printing, do not use the browser's **File > Print** feature.

Using the browser's **File > Print** feature also results in a page that is not well-formatted, and your message may be difficult to read.

### **Receiving Email: Reading Email Messages**

There are two ways to view email using the ZWC: Conversation view and Message view. Both views can use the Reading pane.

[What is Conversation view?](#page-4-0)

[What is Message view?](#page-5-1)

[What is the Reading pane?](#page-5-0)

[How do I shrink and enlarge the Reading pane?](#page-6-0)

[How do I open and close the Reading pane?](#page-7-1)

[How do I permanently change my view?](#page-7-0)

### <span id="page-4-0"></span>**What is Conversation view?**

Conversation view displays your messages grouped by subject, as shown below. Because all messages in a conversation have the same subject, the subject displays only once in the conversation view pane. All messages related to the conversation are displayed, even if they are stored in different folders.

The number of messages in the conversation is displayed in parentheses in the Size column (after the subject). Each conversation consists of the original message and all replies. Conversations containing unread messages are shown in **bold**.

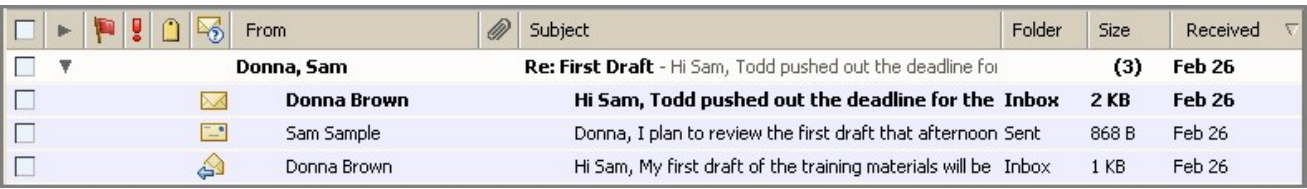

### <span id="page-5-1"></span>**What is Message view?**

Message view is the tradition email view wherein messages are displayed based on how you sort the messages in the Inbox. For example, you could display messages:

- Alphabetically by sender in reverse order, as shown below
- Chronologically from the most recent

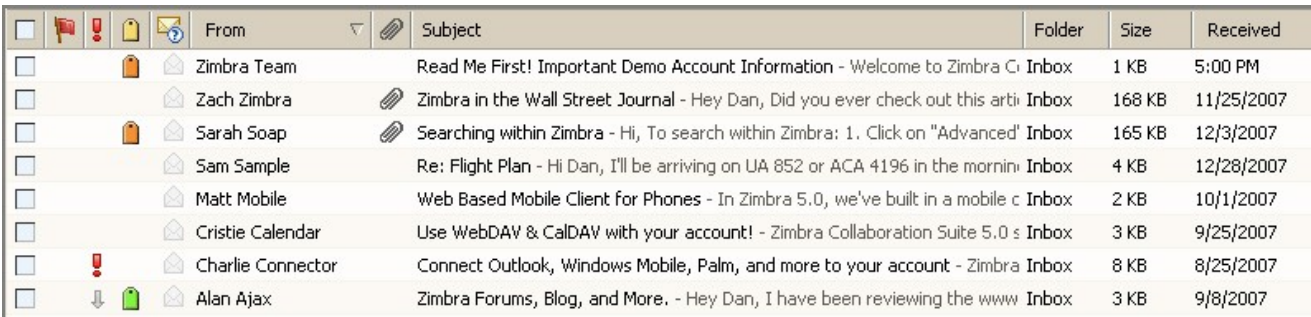

### <span id="page-5-0"></span>**What is the Reading pane?**

The Reading pane is the area below the messages in your Inbox.

If you have the Reading pane on, when you click on an email message, the message displays in a pane below the message header information.

By default, viewing messages in the Reading pane is on.

### <span id="page-6-0"></span>**How do I shrink and enlarge the Reading pane?**

To adjust the size of the Reading pane, click and drag the divider bar up or down.

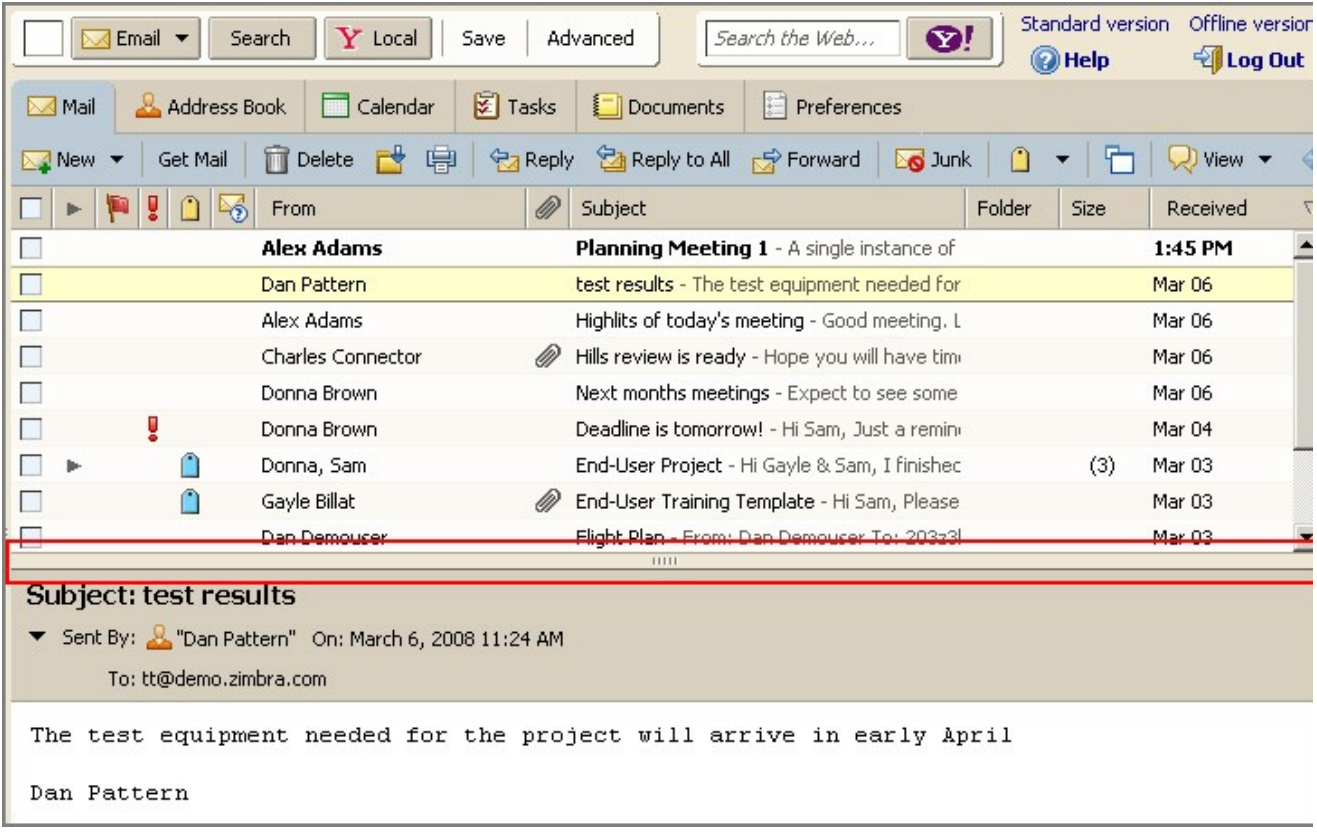

### <span id="page-7-1"></span>**How do I open and close the Reading pane?**

You can toggle the Reading pane on (open) and off (closed) using the View menu.

Click the arrow next to **View** on the toolbar, and select Reading Pane. A check means that the Reading pane is on.

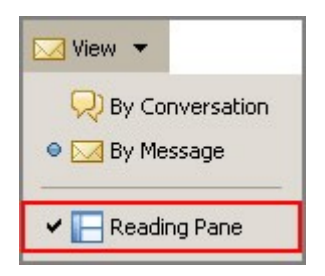

# **How do I permanently change my view?**

<span id="page-7-0"></span>To permanently change your default view from Conversation to Message:

- 1. Open the **Preferences > Mail** tab.
- 2. Choose **Conversation** or **Message** from the **Group mail by** menu.

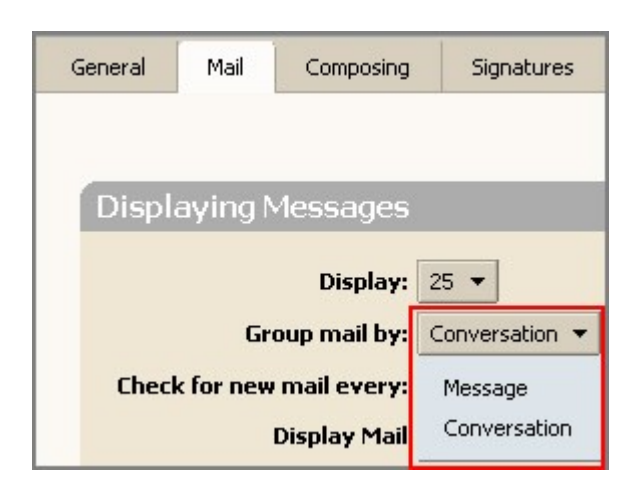

# **Receiving Email: Answering Email Messages**

You can reply to and forward email messages in Zimbra.

[How do I reply to an email message?](#page-8-0)

[How do I forward an email message?](#page-9-1)

[Can I forward an email message with attachments?](#page-9-0)

# <span id="page-8-0"></span>**How do I reply to an email message?**

You can reply to the sender of a message or you can reply to the sender and all recipients of the message. Both options include the body of the original message in the reply. However, attachments from the original message are not included in the reply.

To reply to an email message:

- 1. Select the email you want to forward.
- 2. Click a **Reply** button on the toolbar.

 $\frac{1}{2}$  Reply Click this button in the toolbar to open a new email compose window with the **To** field populated with the name of the person who sent you the original message.

Reply to All Click this button in the toolbar to open a new email compose window with the **To**, **Cc**, and **Bcc** fields populated with the names of all recipients of the original message. Use this option if you want everyone who received the original message to receive your response.

3. Add any text necessary at the top of the message.

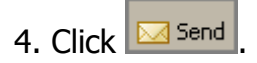

### <span id="page-9-1"></span>**How do I forward an email message?**

You can **Forward** an email message to someone else. Forwarding a message includes all file attachments.

To forward an email message:

1. Select the email you want to forward.

2. Click  $\frac{1}{\sqrt{2}}$  Forward on the toolbar. A compose window opens. The text of the forwarded message appears in the body unless you have chosen to forward messages as attachments using the **Preferences > Mail** tab.

- 3. Enter addressees in the **To**, **Cc**, or **Bcc** fields.
- 4. Add any text necessary at the top of the message.
- 5. Click **M** Send

### <span id="page-9-0"></span>**Can I forward an email message with attachments?**

**Forward** an email message to include all file attachments. **Reply** to an email message to send the the body text but not the attachments.

### **Receiving Email: Setting Email Preferences**

There are several preferences you can set for receiving email.

[How do I change how my name is displayed in my outgoing email messages?](#page-10-0)

[How can I receive a notification at another email address when I have new mail in my](#page-11-0) [Zimbra Inbox?](#page-11-0)

[How do I switch from Plain text to Rich text permanently?](#page-12-0)

### <span id="page-10-0"></span>**How do I change how my name is displayed in my outgoing email messages?**

An email signature is closing text included at the end of an outgoing email message. A signature can include your name and any additional text or graphics allowed by your email account.

For example, a signature could read:

#### **John Smith**

Vice President of Engineering Widgets Division Acme Corporation, Inc. 303-555-1212 x111 john.smith@example.com

To change your default email signature:

- 1. Open the **Preferences > Accounts** tab.
- 2. Scroll to the Primary Account Settings.

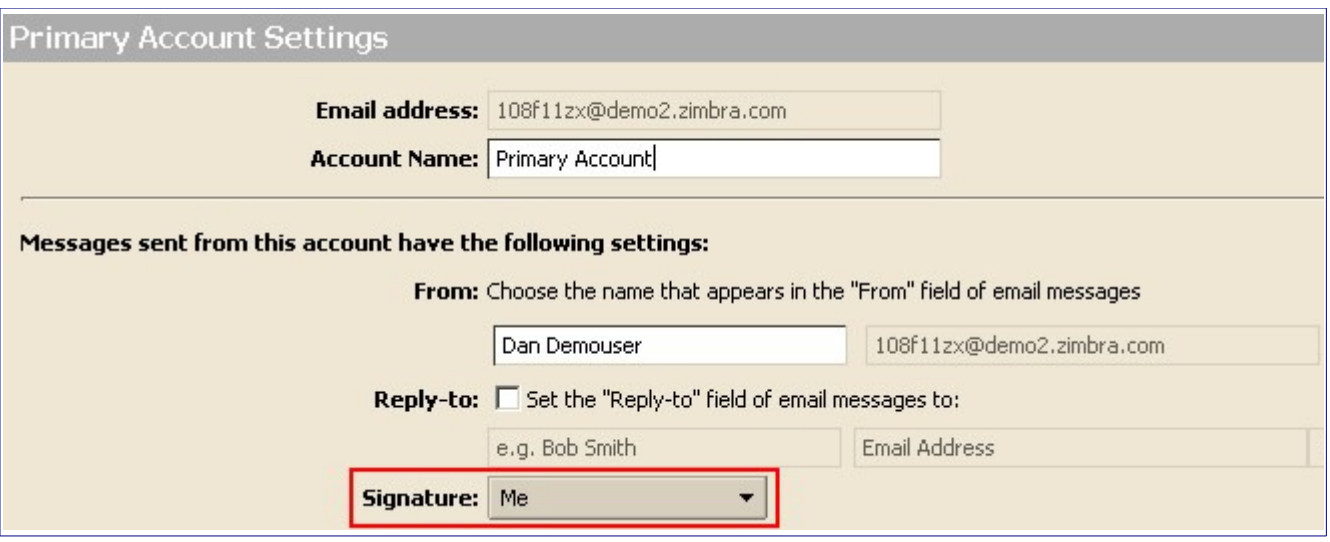

3. Select the signature you want to set as the default from the **Signature** drop down menu.

4. Click **B** Save

Click here for a demonstration of [How do I how to create an email signature?](http://www.zimbra.com/how_to/media/create_signature_demo/create_signature_demo.htm)

You can create personas (also known as email identities) to manage different types of email. For example, you can create a business persona for your business email and a personal persona for your personal email. If you create multiple personas, you can create different signatures and assign them to specific addresses.

### <span id="page-11-0"></span>**How can I receive a notification at another email address when I have new mail in my Zimbra Inbox?**

You can send a notification message to another email address so you will know when you have new email in your Zimbra Inbox.

To send a notification message:

- 1. Open the **Preferences > Mail** tab.
- 2. Check the **Send a notification message to** box.
- 3. Type the email address to which you want to sent the notification message into the field.

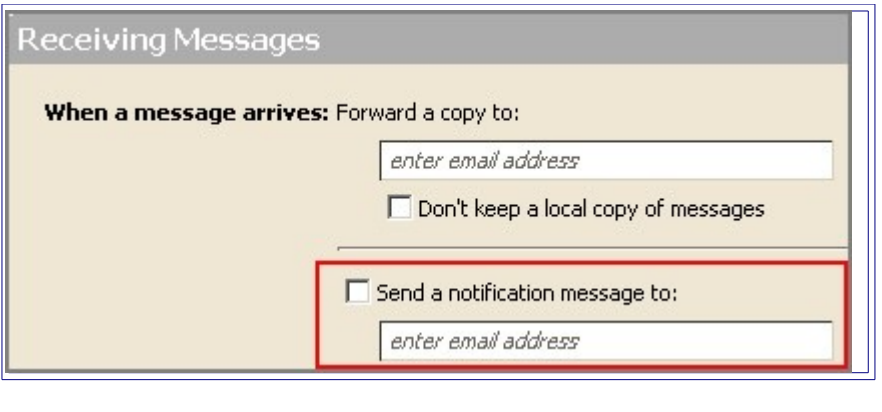

4. Click **B** Save

# <span id="page-12-0"></span>**How do I switch from Plain text to Rich text permanently?**

To switch your email view from plain text to rich text (HTML) permanently:

1. Open the **Preferences > Mail** tab.

2. For the **Display Mail** option:

• Choose **As HTML (when possible)** to display the text in your email messages as rich text.

• Choose **As Text** to display the text in your email messages as plain text.

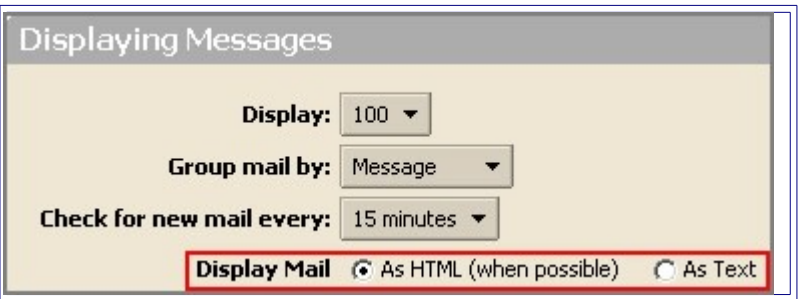

You can view email messages in two formats:

• **Plain text** messages are messages that contain no HTML formatting code. Messages sent in plain text can always be read by other email clients. You can view messages in plain-text mode even if it contains HTML. The HTML tags are displayed in the body of the message in the plain text view.

• **HTML** (also referred to as **rich text**) messages can have text formatting, numbering, bullets, colored background, and links which can make messages easier to read. Some email clients may not accept messages formatted in HTML.